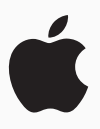

# **A Quick Start to Code**

Anyone can learn to code on iPad or Mac with these 10 activities designed for beginners ages 10 and up.

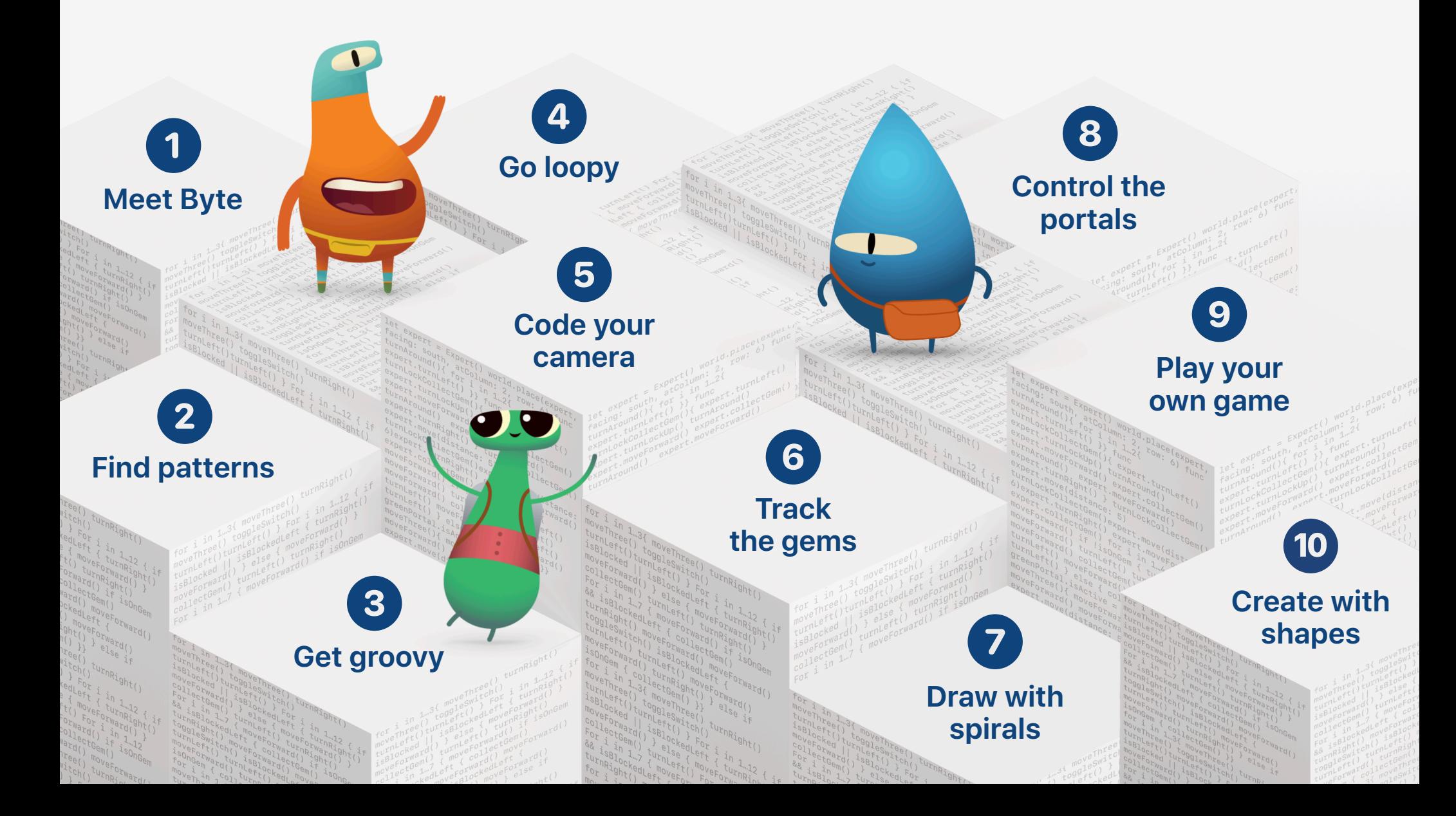

<span id="page-1-0"></span>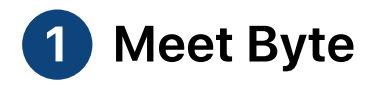

Learn about using commands in a sequence to solve puzzles with Byte.

### **Learn to Code 1**

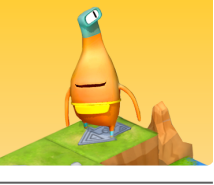

Open the Learn to Code 1 playground. Watch the introduction to Commands, then try these puzzles:

- Issuing Commands
- Adding a New Command
- Toggling a Switch

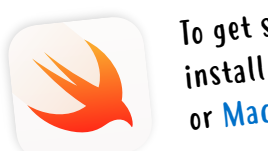

To get started, download an<sup>d</sup> install Swift Playgrounds on [iPad](https://apps.apple.com/au/app/id908519492) or [Mac.](https://apps.apple.com/au/app/id1496833156)

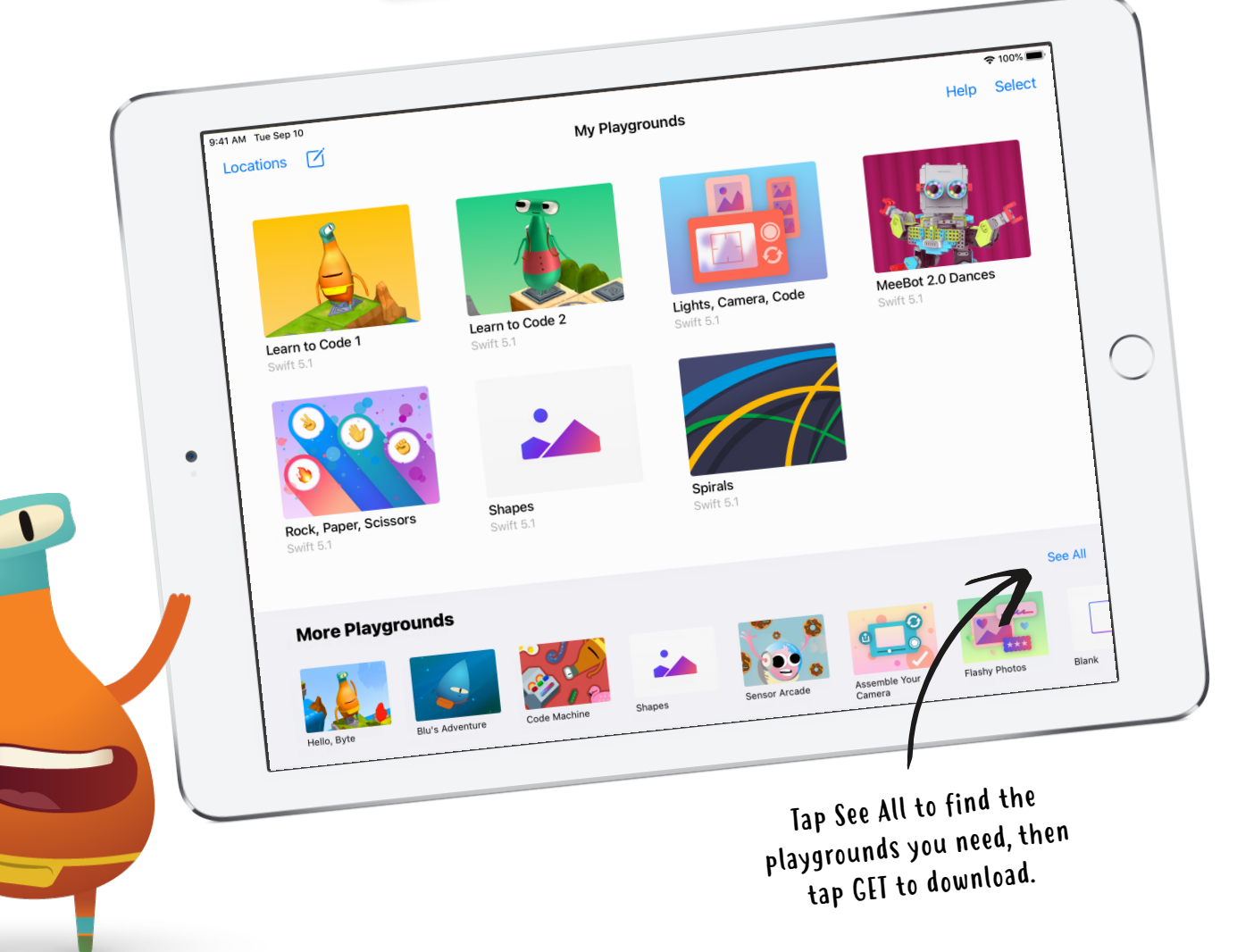

<span id="page-2-0"></span>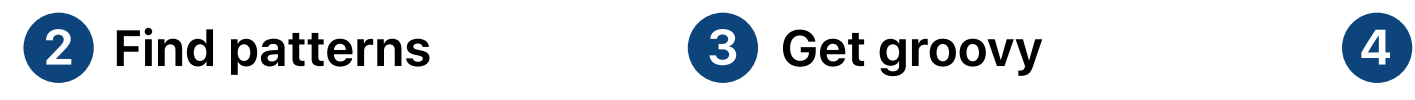

Learn how to create new behaviours for Byte and solve puzzles using functions.

### **Learn to Code 1**

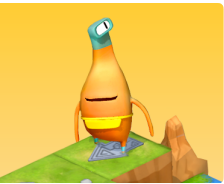

Open the Learn to Code 1 playground. Watch the introduction to Functions, then try these puzzles:

- Composing a New Behaviour
- Creating a New Function
- Nesting Patterns

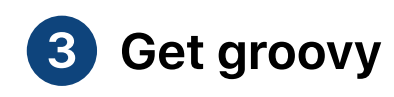

Use Swift code to create a dance routine for your virtual MeeBot.

**MeeBot 2.0 Dances**

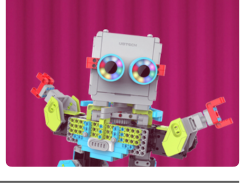

Tap the UBTech Jimu playgrounds, then get the MeeBot 2.0 Dances playground. Watch the introduction, then try these puzzles:

- Basic Moves
- Dance Routine
- Make Your Own Moves

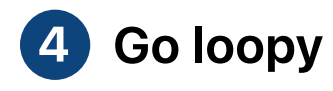

Look for patterns and use loops to help Byte collect all the gems.

#### **Learn to Code 1**

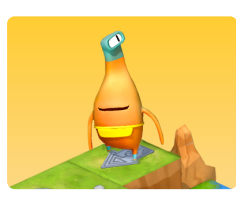

Open the Learn to Code 1 playground. Watch the introduction to For Loops, then try these puzzles:

- Using Loops
- Looping All Sides

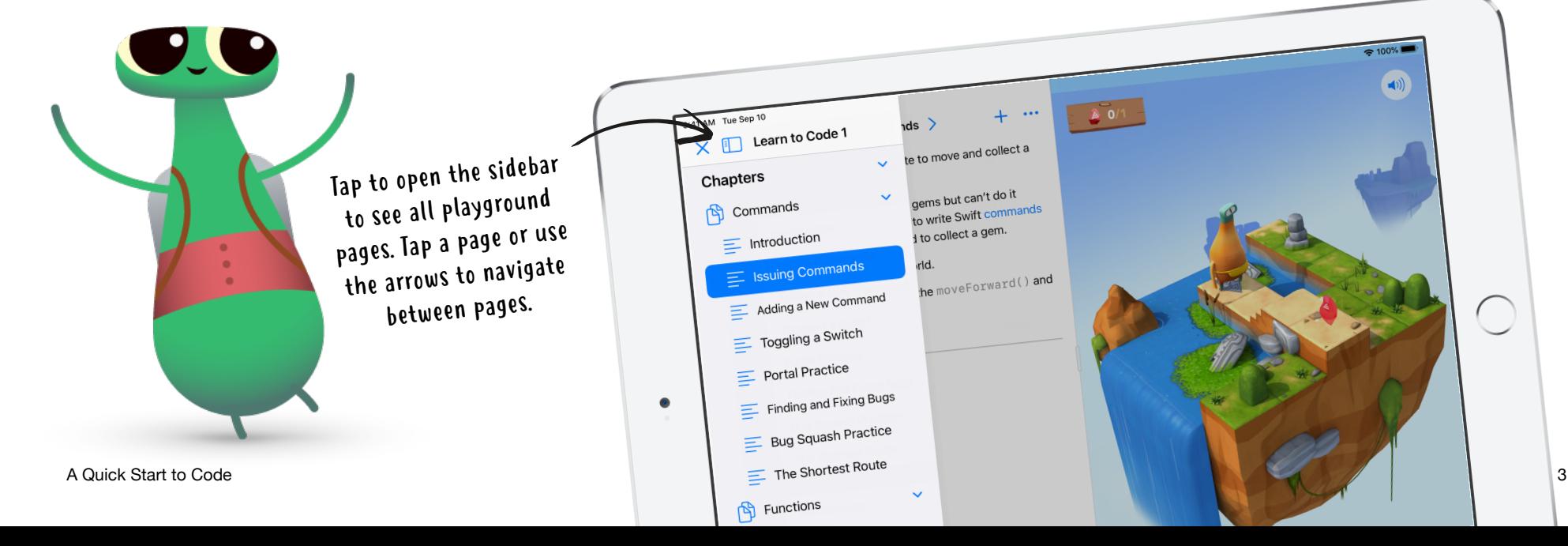

<span id="page-3-0"></span>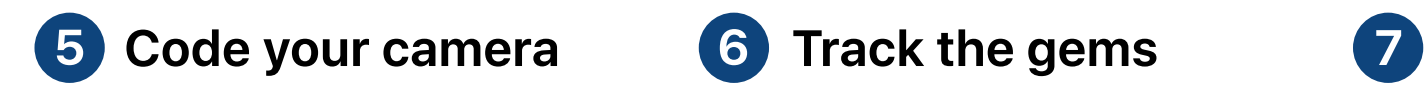

Connect built-in components to create a camera and view photos on iPad.

**Lights, Camera, Code**

iPad only

Open the Lights, Camera, Code playground. Watch the introduction, then try:

- Starting with a Camera
- Seeing Your Photos

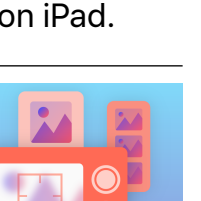

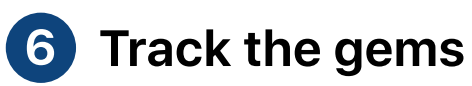

Use variables to keep count of the gems that Byte collects.

**Learn to Code 2**

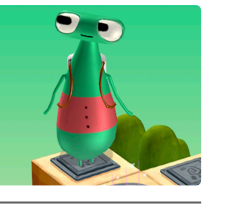

Open the Learn to Code 2 playground. Watch the introduction to Variables, then try these puzzles:

- Keeping Track
- Bump Up the Value

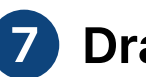

# **Draw with spirals**

Create unique spiral art by changing variables.

### **Spirals**

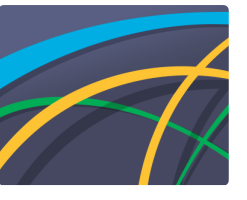

Open the Spirals playground. Explore the overview, then skip to Playtime to make your own design:

- Overview
- Playtime

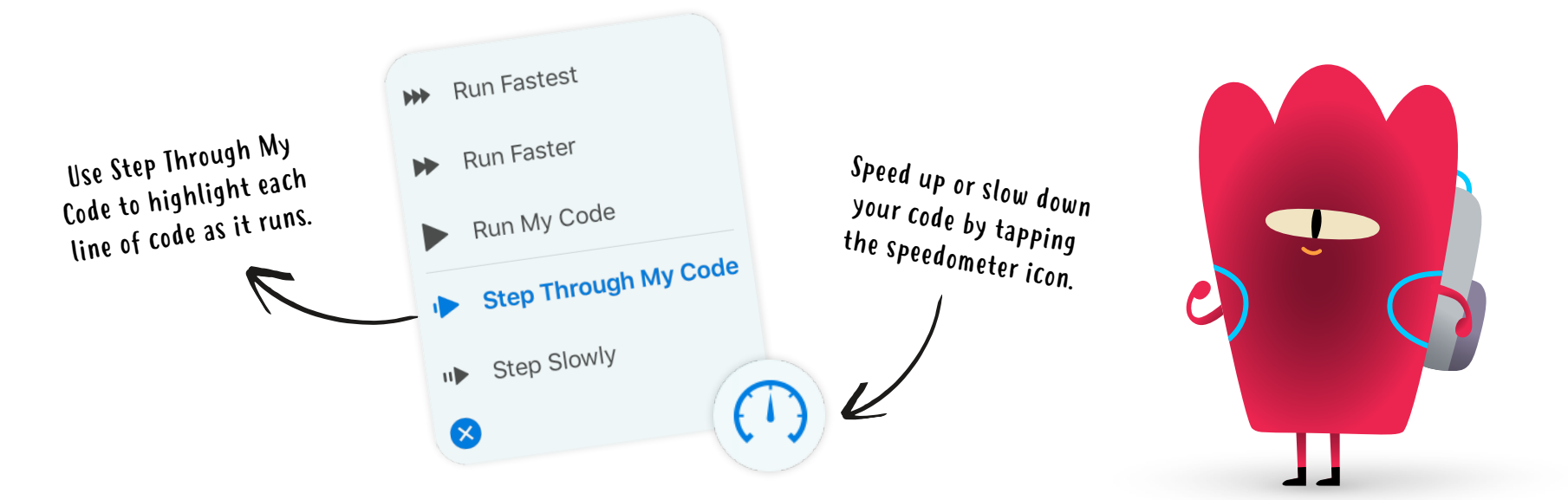

<span id="page-4-0"></span>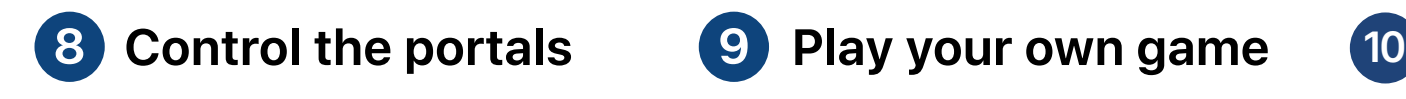

Learn about types in Byte's world and alter the properties of portals to switch them off and on.

### **Learn to Code 2**

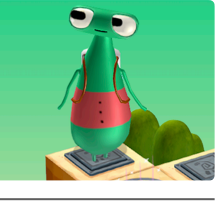

Open the Learn to Code 2 playground. Watch the introduction to Types, then try this puzzle:

• Deactivating a Portal

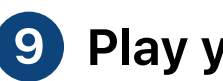

**Rock, Paper, Scissors**

### **Play your own game**

Code your own personalised Rock, Paper, Scissors game.

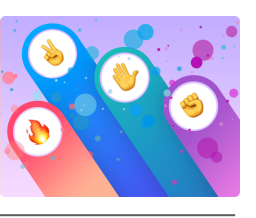

Open the Rock, Paper, Scissors playground. Read the game rules, then explore:

- Creating a Game
- Sample Game

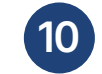

## **Create with shapes**

Create your own interactive project with shapes that move and change colour when you tap.

### **Shapes**

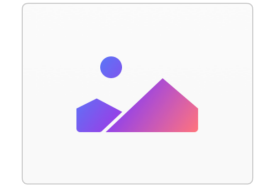

Open the Shapes playground. Experiment with adding shapes, images, text and animations in:

- Shape Graphics
- Touches and Animations

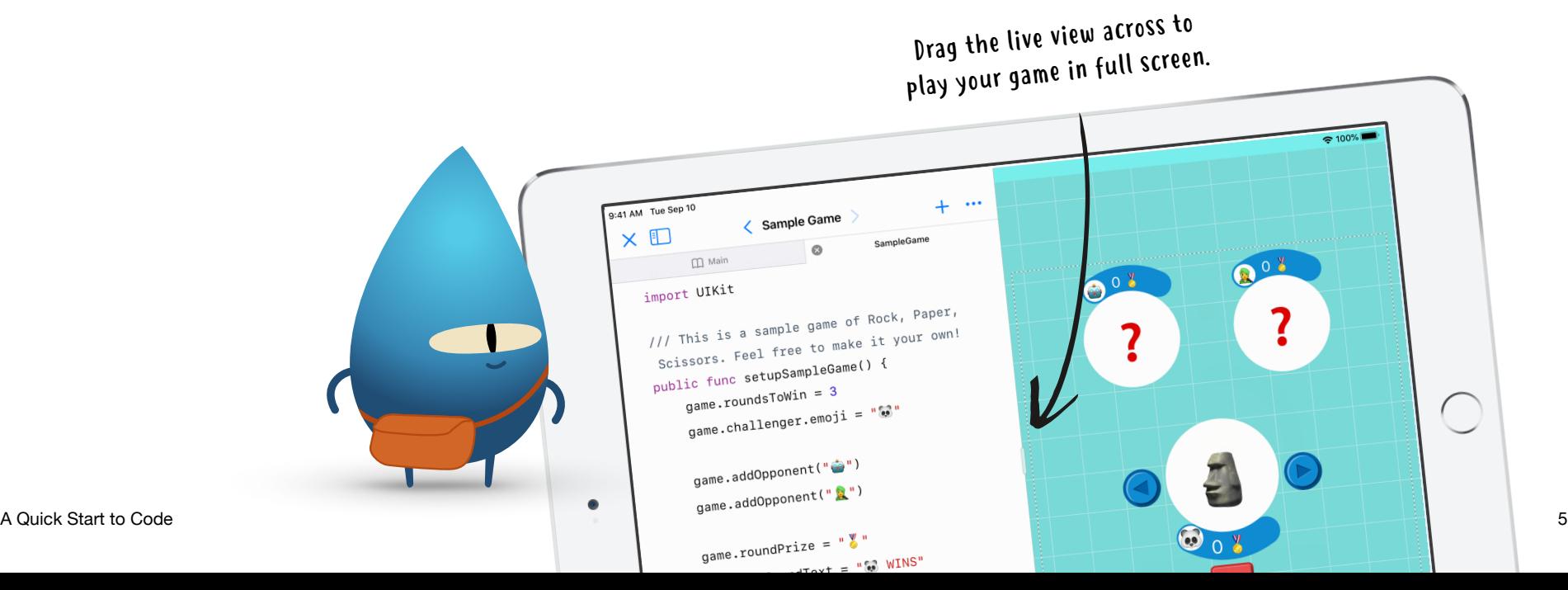

### **Keep learning**

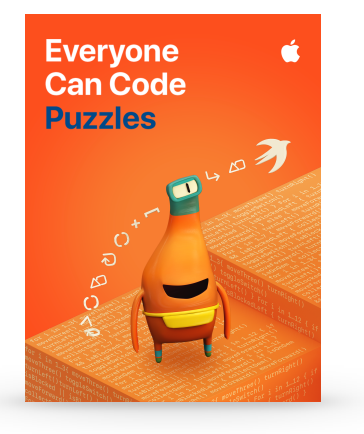

#### **Everyone Can Code**

Download [Everyone Can Code Puzzles](https://books.apple.com/au/book/id1481279769?cc=au&id=1481279769&urlDesc=&ign-itsct=eccode_csw_sc22_na_en-us&ign-itscg=edu) in Apple Books to go even further with Swift Playgrounds and explore the concepts behind your code. The guide includes fun activities to help you build on what you already know, experiment with code, apply your understanding and learn more about the role of coding in our lives.

### **Swift Coding Club**

Want to keep coding with friends? Check out the [Swift Coding Club](https://www.apple.com/au/education/docs/swift-club-playgrounds-AU.pdf) resources for kids, parents or teachers to start your own after-school, lunchtime or holiday coding club with Swift Playgrounds.

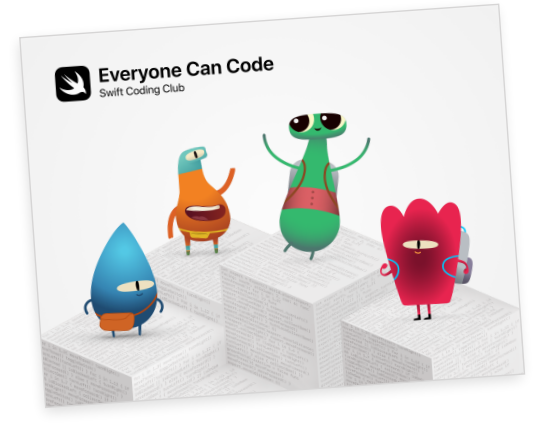

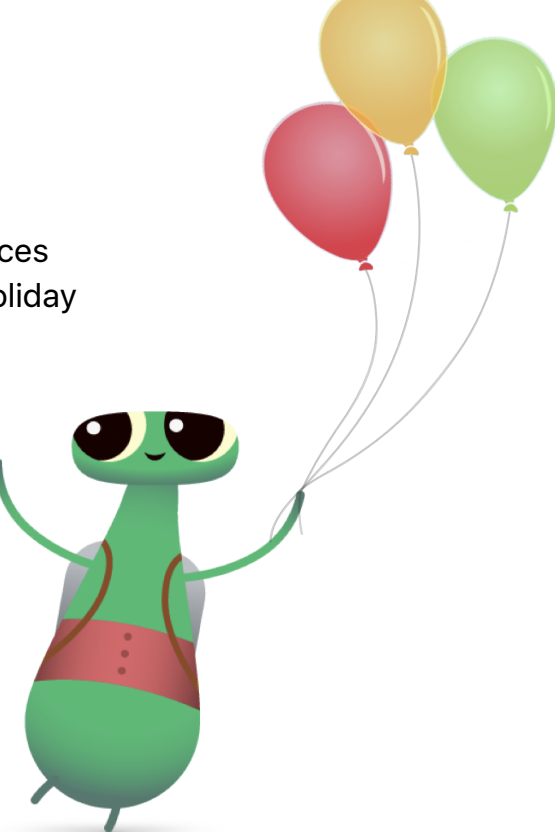

© 2020 Apple Inc. All rights reserved. Apple, the Apple logo, iPad, Mac, Swift, the Swift logo, and Swift Playgrounds are trademarks of Apple Inc., registered in the U.S. and other countries. Other product and company names mentioned herein may be trademarks of their respective companies. December 2020